# Karaoke Multimedia Play คูมือการใช งาน

### **ขั้นตอนการติดต ั้งโปรแกรม**

1. เรียกไฟล์ Setup.exe จะปรากฏหน้าจอดังภาพ

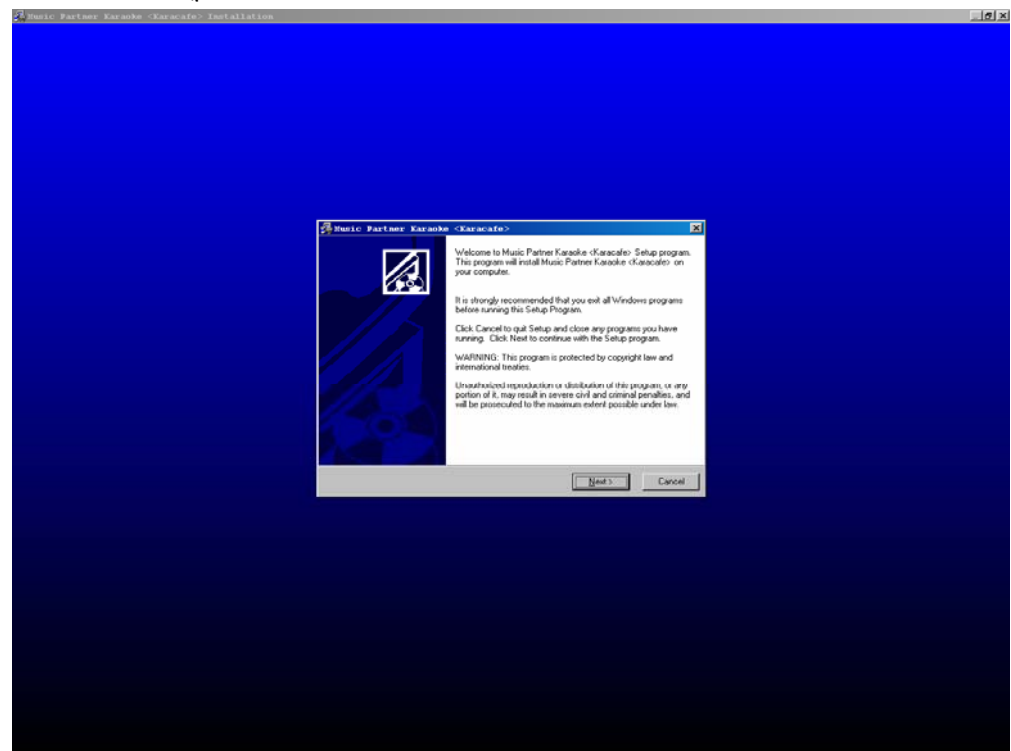

2. กดป่ม Next จะปรากฎหน้าจอดัง

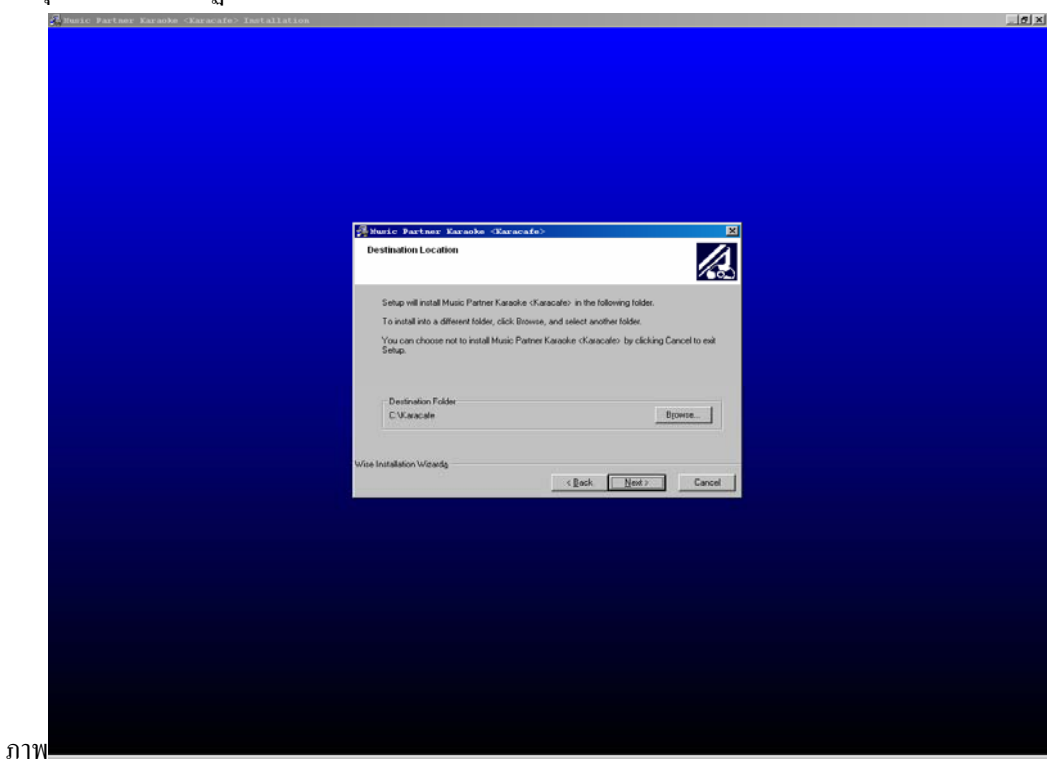

3. กำหนด Path ที่จะทำการ Setup โปรแกรมโดยการกดที่ปุ่ม Browse หลังจากนั้นกดปุ่ม Next (หลังจากโปรแกรมทำการติดตั้ง เรียบร้อยจะปรากฏหน้าจอดังภาพ)

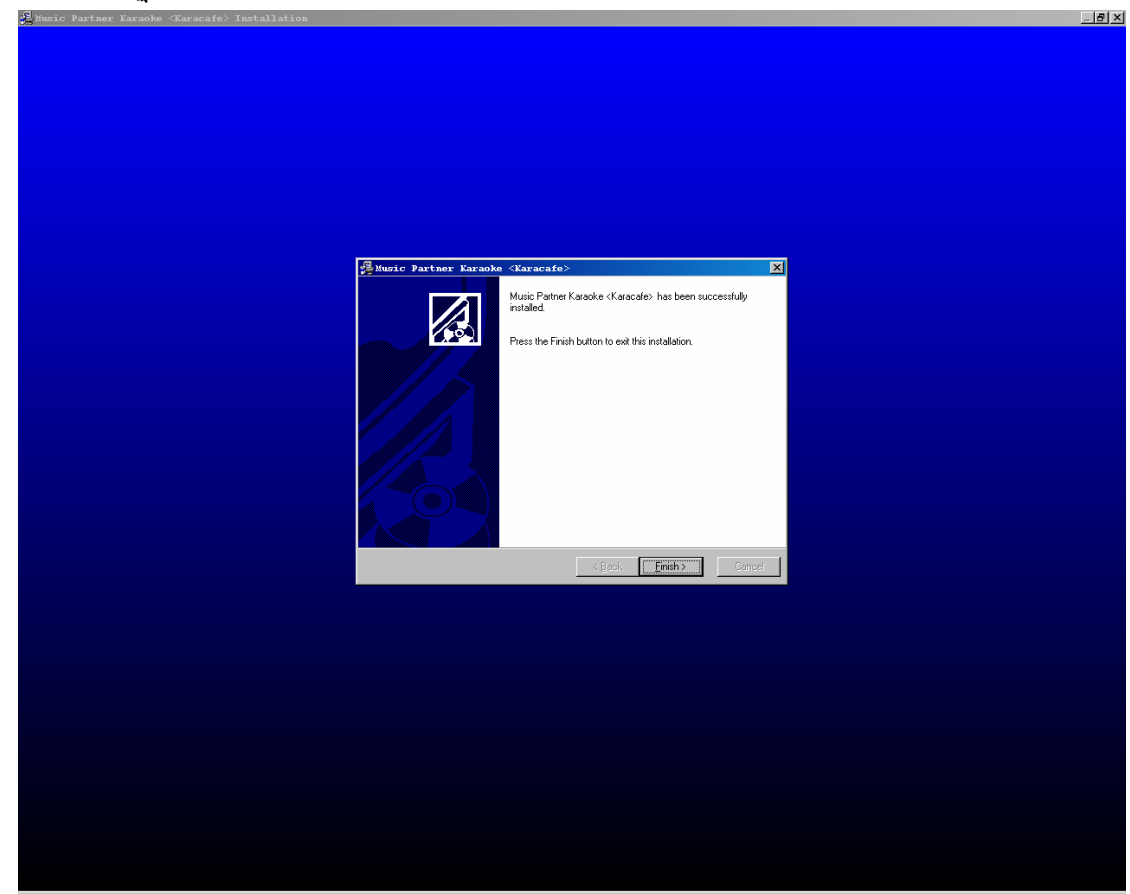

 $\boldsymbol{4}$ . กดปุ่ม Finish (เสร็จสิ้นการติดตั้งโปรแกรม) ิ้

การเรียกเขาสูโปรแกรม และเรียกใชงาน

- 1. Double click ไปที่ Desk top Icon Shortcut KaraCafe\_rms
- 2. จะปรากฎหน้าจอดังภาพที่ 1

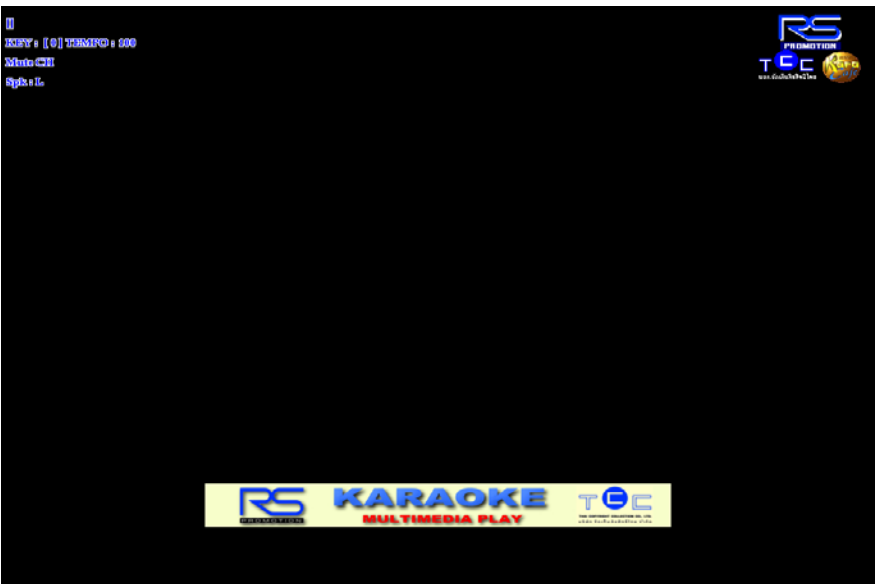

# **การใชงานโปรแกรมทั่ วๆไป**

การเลือกและคนหาเพลง

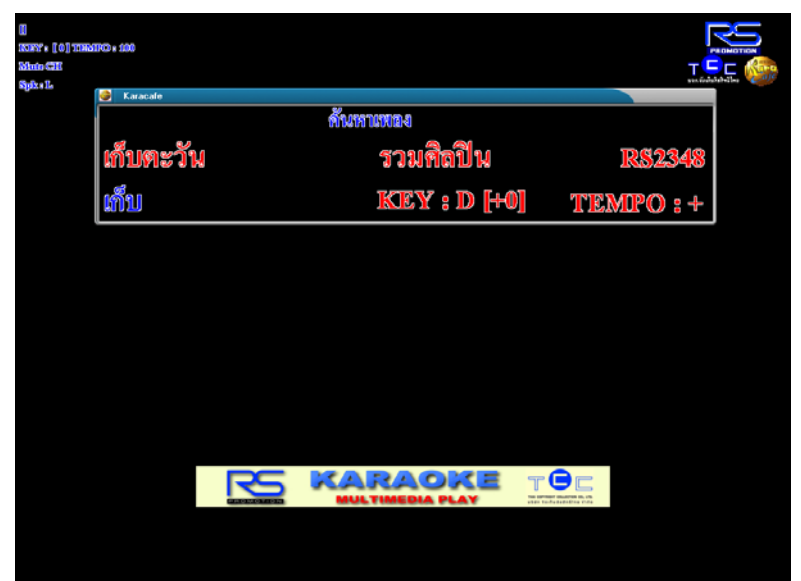

- 1. พิมพ์ ชื่อเพลง หรือ ชื่อนักร้อง หรือ รหัสเพลง ที่ต้องการค้นหา
- 2. โปรแกรมจะแสคงรายชื่อเพลงที่ตรงกับคำที่ต้องการหา หรือใกล้เคียง ี่
- 3. กดปุ่มลูกศร ขึ้น ลง เพื่อเลือกรายการเพลงที่ต้องการ ื่
- 4. กดปุ่ม Enter เพื่อเพิ่มเติมรายการเพลงเข้าสู่คิวรายการเพลง ื่ ิ่
- 5. กดปุ่ม Esc เพื่อปิดหน้าต่าง
- เรียกดูขอมูลเพลงในคิวและเลือกเพลงจากคิว

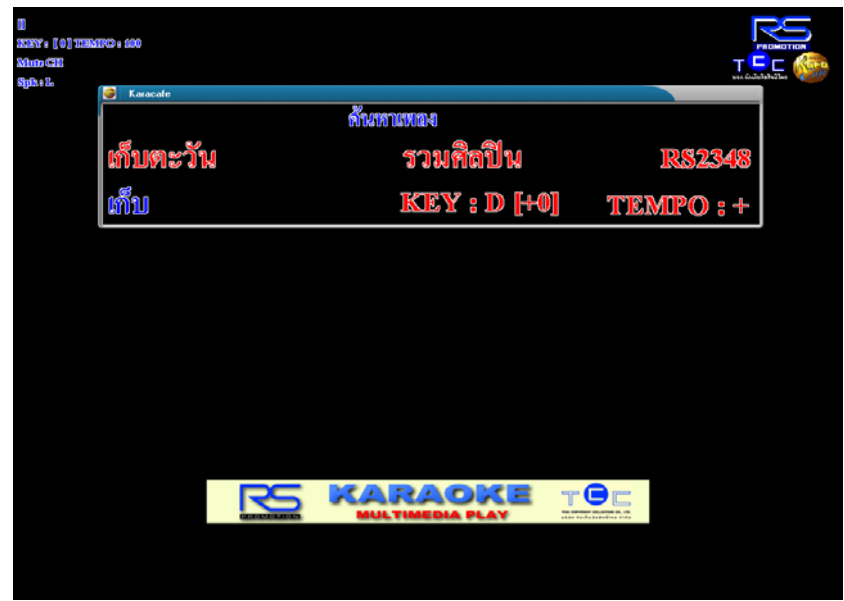

- 1. กด F2 เพ ื่อแสดงรายการเพลงในคิว
	- 2. กดปุ่มลูกศร ขึ้น ลง เพื่อเลือกรายการเพลงในคิว ื่
	- 3. กดปุ่ม Enter เพื่อเล่นเพลงที่เลือก ื่ ี่
	- 4. กดปุม Esc เผ ื่อปดหนาตาง
- $\bullet$   $\;$  การเพิ่มเพลงจากเข้าสู่ฐานข้อมูล Kara Café ิ่
	- 1. กด Ctrl+F9 จะปรากฏหน้าจอดังภาพ

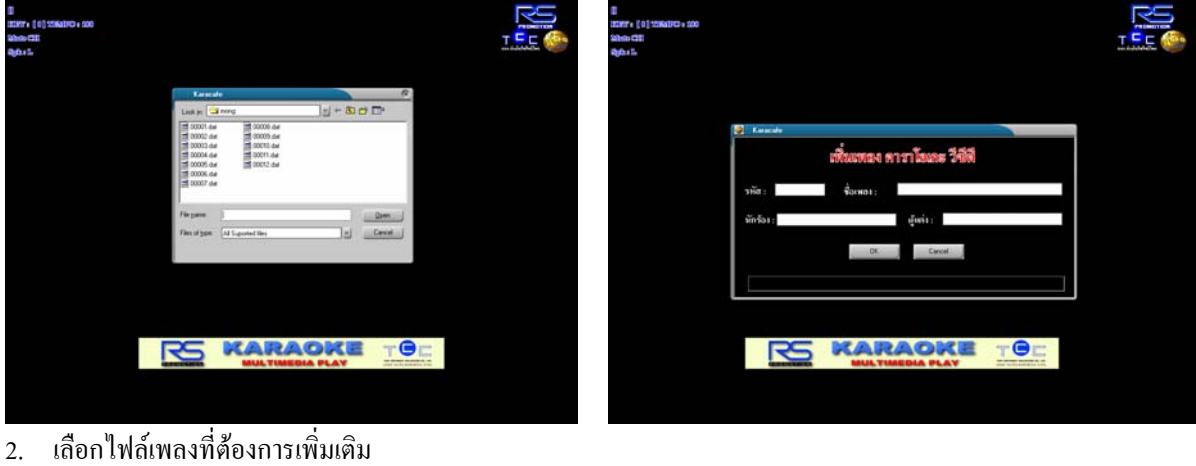

- ิ่
- 3. กดปุ่ม Open เพื่อเพิ่มรายการเพลง ื่ ิ่
- 4. ระบุข้อมูลเพลงที่ทำการเพิ่มเติม (รหัสเพลง, ชื่อเพลง, ชื่อนักร้อง และชื่อผู้แต่ง) ิ่ ื่
- 5. กดปุ่ม OK เพื่อเพิ่มรายการเพลง ื่ ิ่
- $\bullet$  การลบเพลงออกจากฐานข้อมูล Kara Café
	- 1. ทําการคนหาเพลงจากหนาจอโปรแกรม
	- 2. เลือกรายช อเพลงที่ตองการลบ ֧֧֧֦֧֧֧ׅ֧֧ׅ֧֧֧֧ׅ֧֧֧֧֧֟֟֟֟֟֟֟֟֟֟֟֟֟֟֟֡֟֟֟֟֟֟֡֟֟֡֟֟֓֡֡֬֟֩֞֟֩֞֟֩֓֝֟֟֩֕֝֬֜֟֩֓֝֬֝֬֜֝֬֝֬<br>֧֧֪֝֟֩֝֟
	- 3. กด Ctrl + Del
	- 4. กดปุม OK เพ อยืนยันการลบเพลง**่**

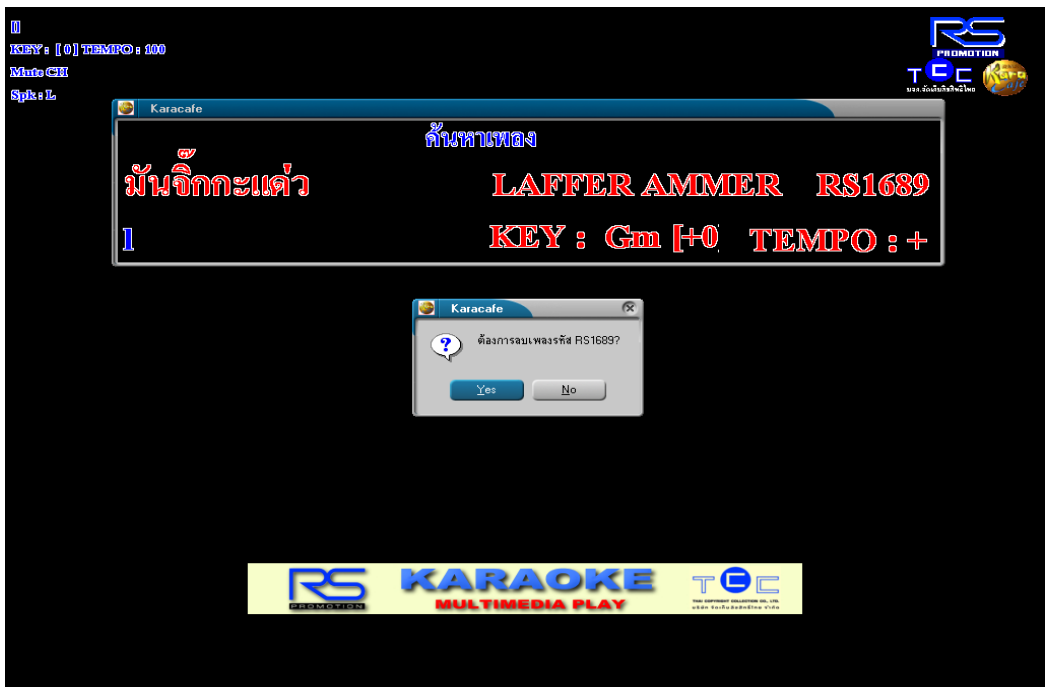

### **การต งคาพื้นหลังของโปรแกรม ั้**

กด Ctrl + F10 เพื่อเปิดหน้าต่างการตั้งค่าของโปรแกรม (จะปรากฏหน้าจอดังภาพ) ั้

- แถบ "คาราโอเกะ"
	- "การ์ดเสียง" จะเป็นการระบุให้เสียงออกที่การ์ด เสียงชุดไหน (ใช้ในกรณีที่มีการ์ดเสียงหลายชุด)
	- ฉากหลัง ใชกําหนดรูปแบบของฉากหลังวาจะให เปนแบบใด (สีพื้น, ภาพนิ่ง หรือภาพยนต)
	- "ตัวอักษร" จะเปนการกําหนดสีและขนาดของ ตัวอักษรที่แสดงในส่วนของเนื้อร้อง (กำหนด เฉพาะในสวน Midi)
	- "ใหคะแนนการรอง" จะเปนการเปด/ปดโชว คะแนน หลังจบเพลง หรือ หยุดเพลง

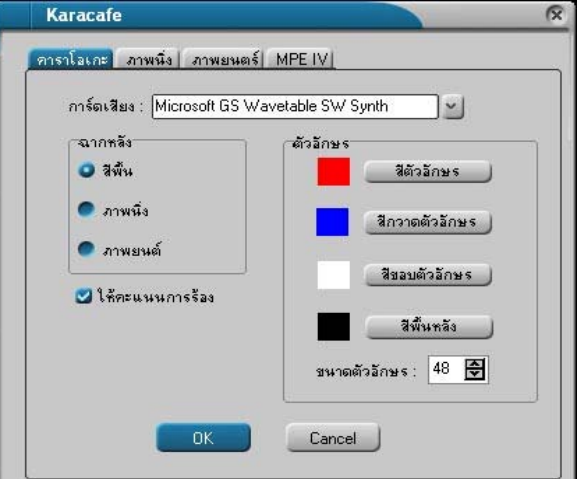

- แถบ "ภาพนิ่ง" (ใชระบุภาพน งที่ตองการแสดงเปนฉากหลัง) ิ่
	- กดปุม "เพิ่ม" เลือกไฟลรูปภาพที่ตองการใหเปนฉากหลัง, กดปุม "Open" หลังจากน ั้นจะปรากฏรายชื่อไฟลในรายการ ภาพนิ่ง
	- กดปุ่ม "ลบ" หลังจากทำการเลือกรายการภาพนิ่งที่ต้องการลบ เพื่อนำไฟล์ภาพนิ่งออกจากรายการภาพนิ่ง ิ่

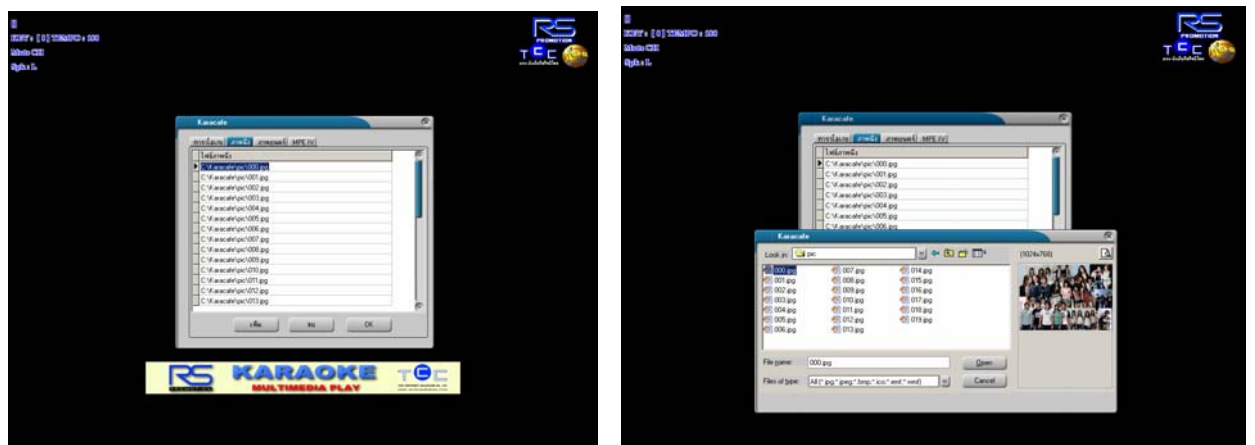

• แถบ "ภาพยนตร" (ใชระบุไฟลภาพยนตรที่ตองการแสดงเปนฉากหลัง) กดปุม "เพิ่ม" เลือกไฟลภาพยนตรที่ตองการใหเปนฉาก

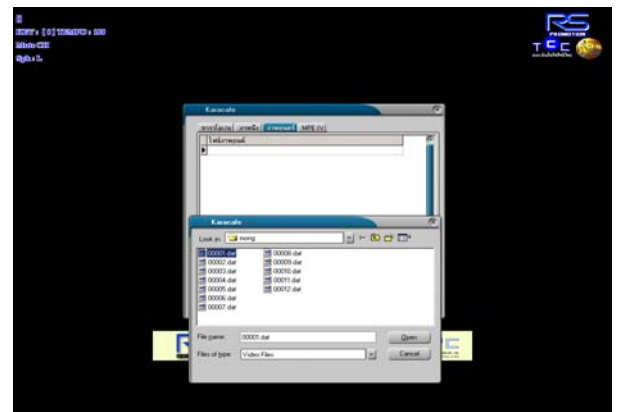

หลังกดปุม "Open"

หลังจากน ั้นจะปรากฏรายชื่อไฟลในรายการภาพยนตร

• กดปุ่ม "ลบ" หลังจากทำการเลือกรายการภาพยนตร์ที่ต้องการลบ เพื่อนำไฟล์ภาพยนตร์ ออกจากรายการภาพยนตร์ <u>֡</u>

### **การต งคาและการควบคุมระบบเสียง ั้**

### กด Ctrl + F8 เพิ่มเปิดหน้าต่างควบกุมระบบเสียง

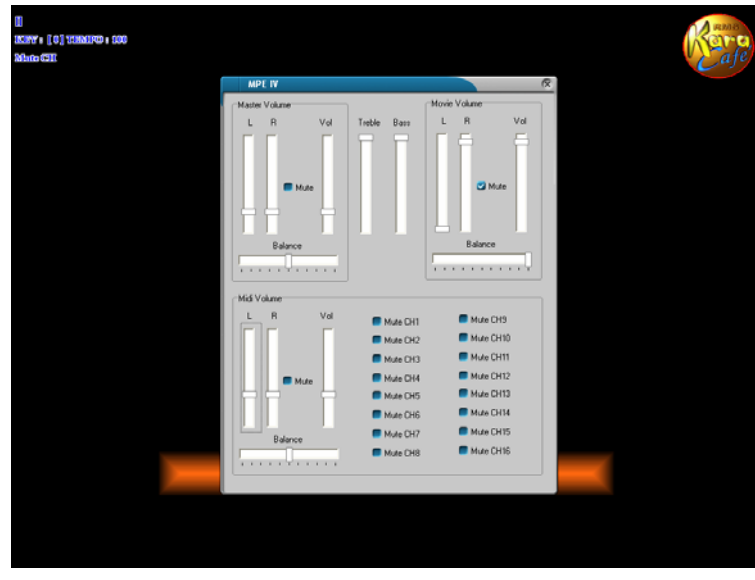

Movie ที่ใชเปนฉากหลัง

- "Midi Volume" ใชกําหนดความดังของเสียงในระบบ Midi
	- "L" ใช้กำหนดความดังของเสียงที่ออกลำโพงด้านซ้าย ี่
	- "R" ใช้กำหนดความดังของเสียงที่ออกลำโพงด้านขวา ี่
	- $\bullet$  "Mute" ใช้ปิดเสียง
	- "Vol" ใชในการกําหนดความดังของเสียง
	- $\bullet$  "Mute CH1" "Mute CH16" ใช้ในการเปิดปิด เสียง Channel ต่างๆ ในระบบ Midi สามารถควบคมได้ทั้งหมด 16 Channel
- "Master Volume"
	- "L" ใช้กำหนดความดังของเสียงที่ออก ลำโพงด้านซ้าย
	- "R" ใช้กำหนดความดังของเสียงที่ออก ลําโพงดานขวา
	- "Mute" ใชสําหรับการปดเสียง
	- "Vol"ใชในการกําหนดความดังของ เสียง
	- "Treble" ใชกําหนดความดังของเสียง Trable
	- "Bass" ใชกําหนดความดังของเสียง Bass
	- "Movie Volume" ใชกําหนดความดังของเสียง

## **ตารางสรุปปุม Funsion Hot Key ตางๆ**

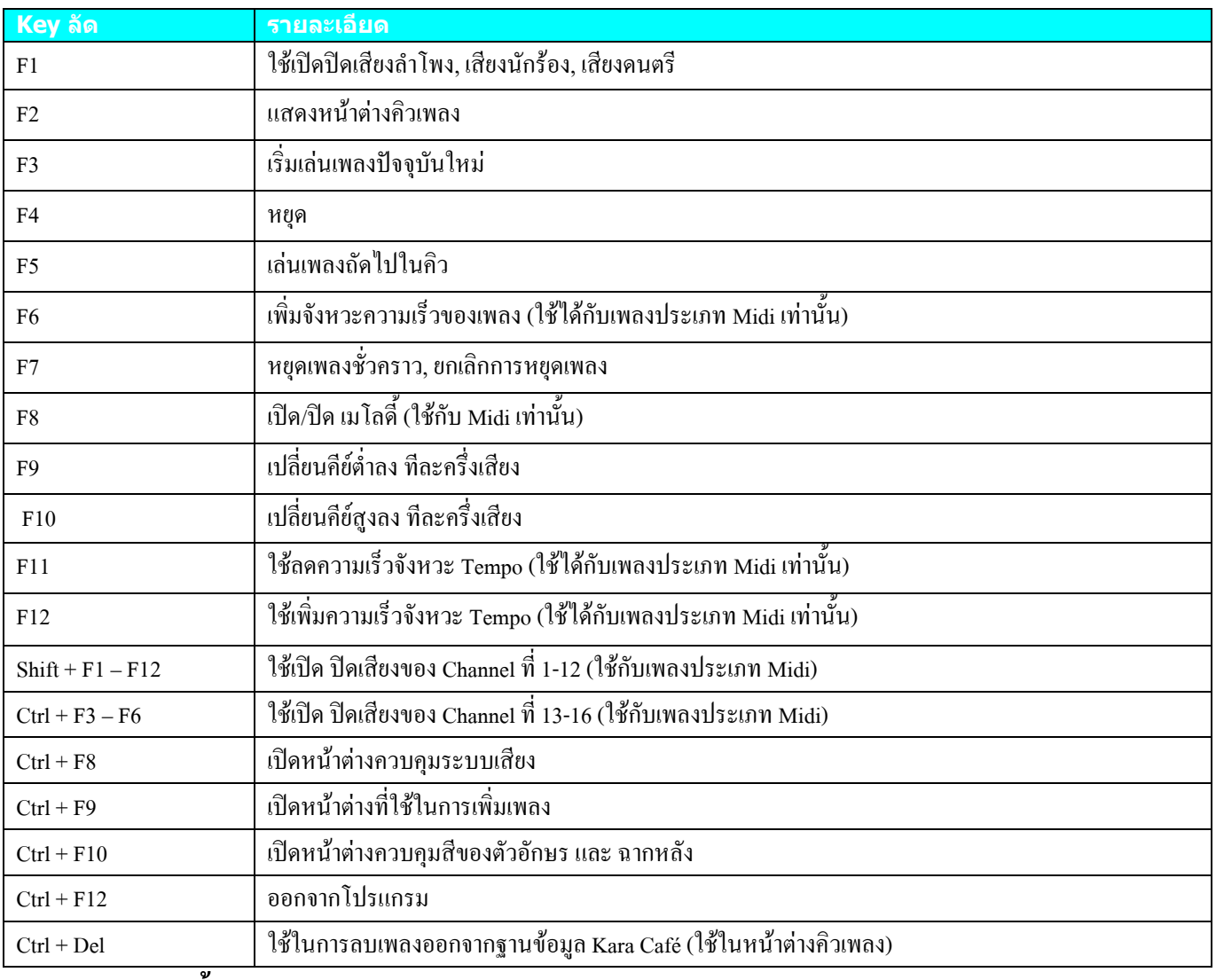

#### **ความต องการพ นฐานของระบบ** ֧֚֝<br>֧֚֚֝ **ื้**

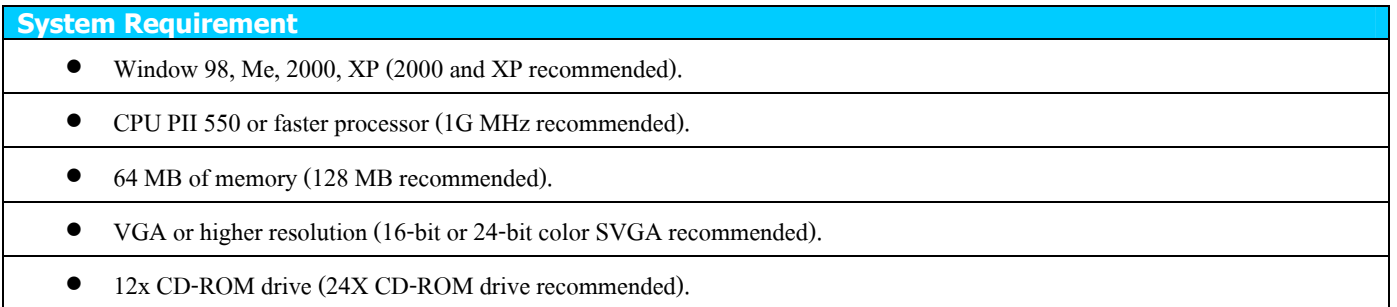